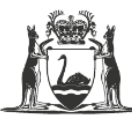

Government of Western Australia Department of Training and Workforce Development

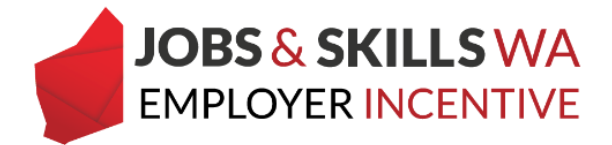

# **Employer incentives for group training organisations**

Group training organisations (GTOs) registered with the Department are eligible to claim the WA Jobs and Skills Employer Incentive (the incentive). GTOs are required to pass the incentive on to host employers.

GTOs will be required to provide (and update) details of the host employers via the Western Australian Apprenticeship Management System (WAAMS) online client portal *(see pages 1-6)*. WAAMS will allocate and display the payment amounts each host employer is entitled to during a milestone period *(see pages 7-9).*

GTOs can reflect periods of time where the apprentice or trainee is not allocated to a host employer in WAAMS. GTOs are eligible to retain the incentive payment for these periods (see *pages 10—11*).

# **Managing host employer details via the Change of Worksite Location on the WAAMS portal**

To change the host employer worksite location for a training contract, the new host employer worksite/s must first be created. Where the host employer already exists in the WAAMS online client portal, skip ahead to step 5.

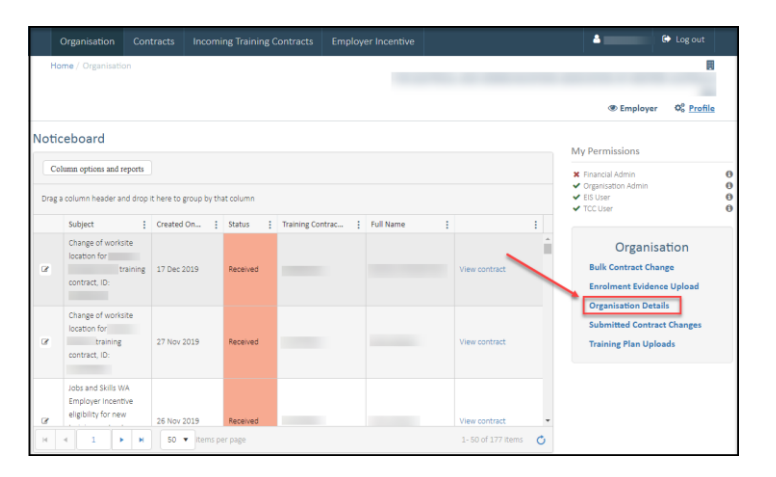

1 From the *Home* page select *Organisation Details.* 

*2* Select *Edit Organisation Details.* 

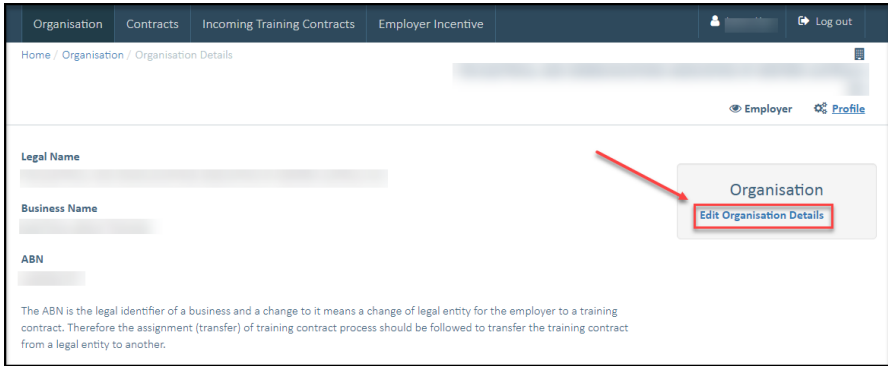

3 Scroll down to the *Worksites* grid and select *Add.*

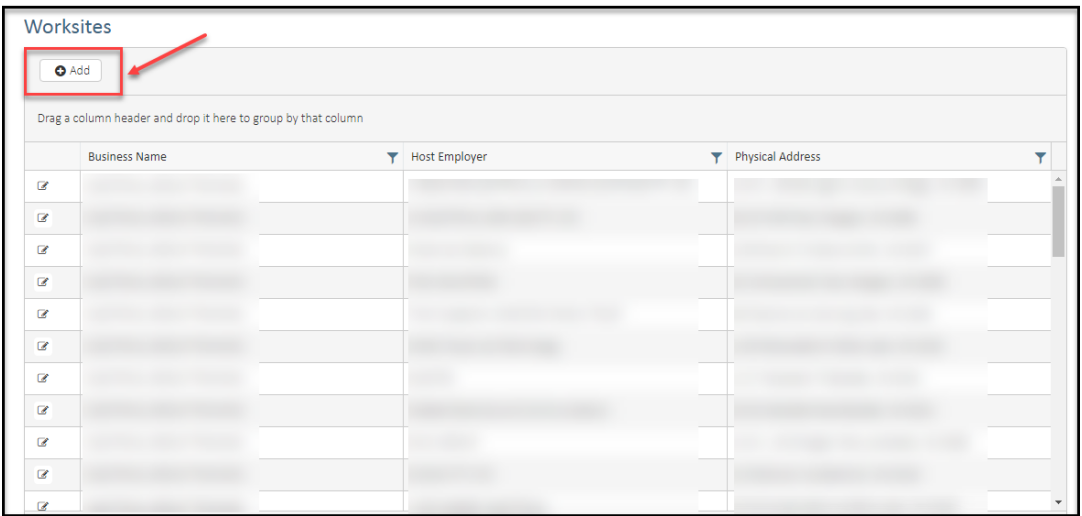

4 Complete all the mandatory fields (\*) at a minimum and select *Submit*.

Note – GTOs should select the *Business Name* to best reflect which of their office locations is responsible for the host employer worksite.

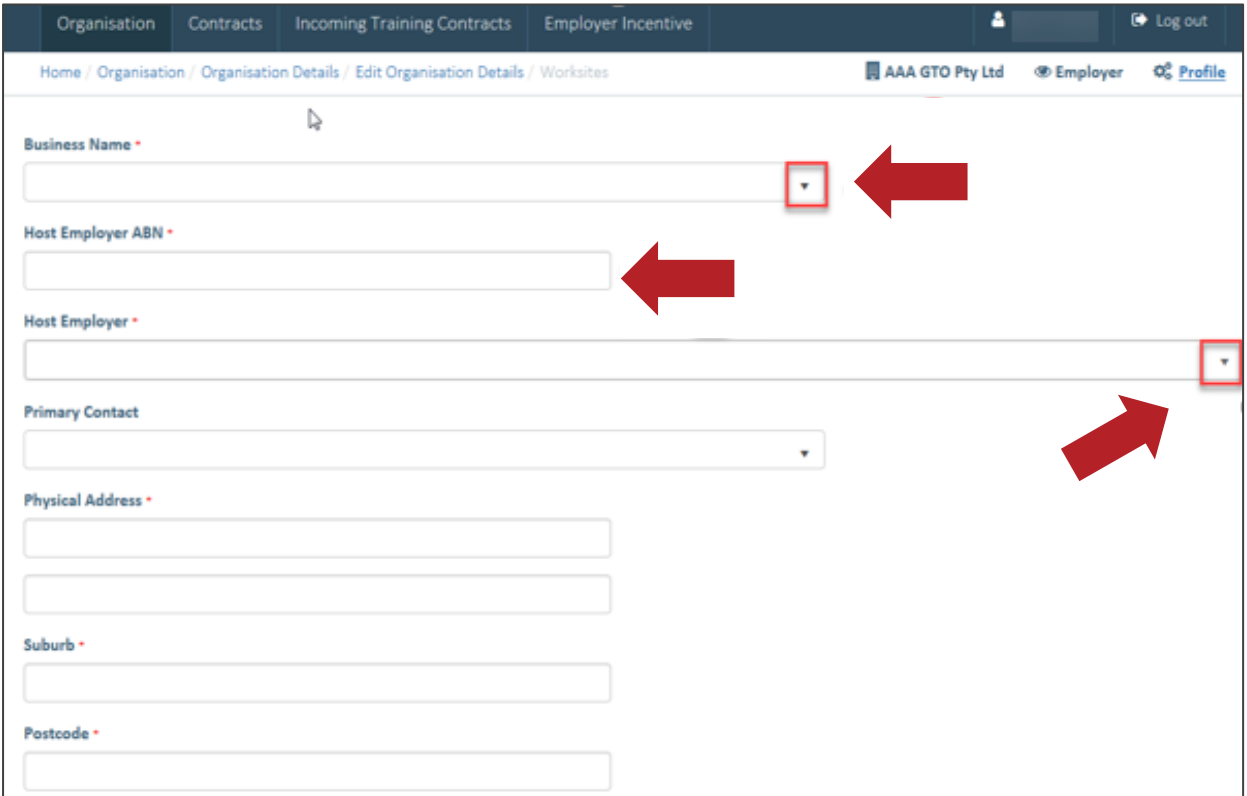

If the host employer worksite is construction-related and CTF claims will be made for this host employer, then you can declare "Yes". Alternatively, you can declare "No" if CTF claims are not going to be made for this host employer's worksite.

You can also declare if the host employer is a state of commonwealth government agency, which will help to assess the eligibility of related incentives.

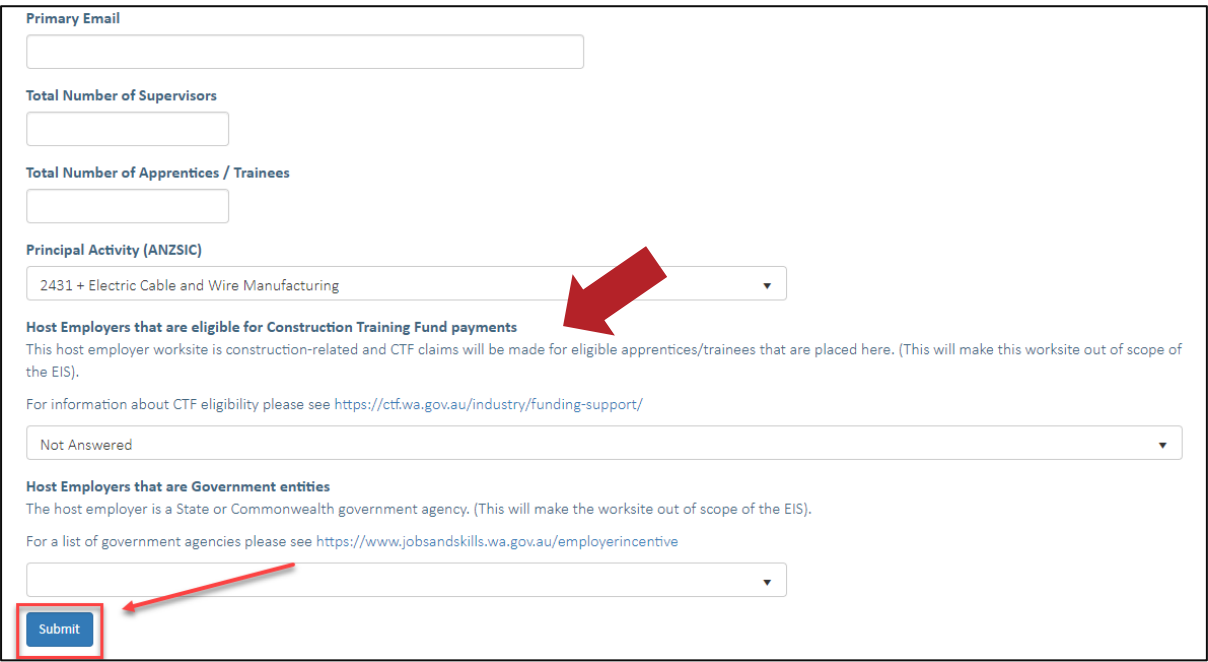

Once all details on this page are completed, select **Submit**.

## **How to process a change of worksite location**

To create the training contract change, navigate to the apprentice/trainee *Contract Details* page. Select *Change of Worksite Location* under the *Contract Changes* menu.

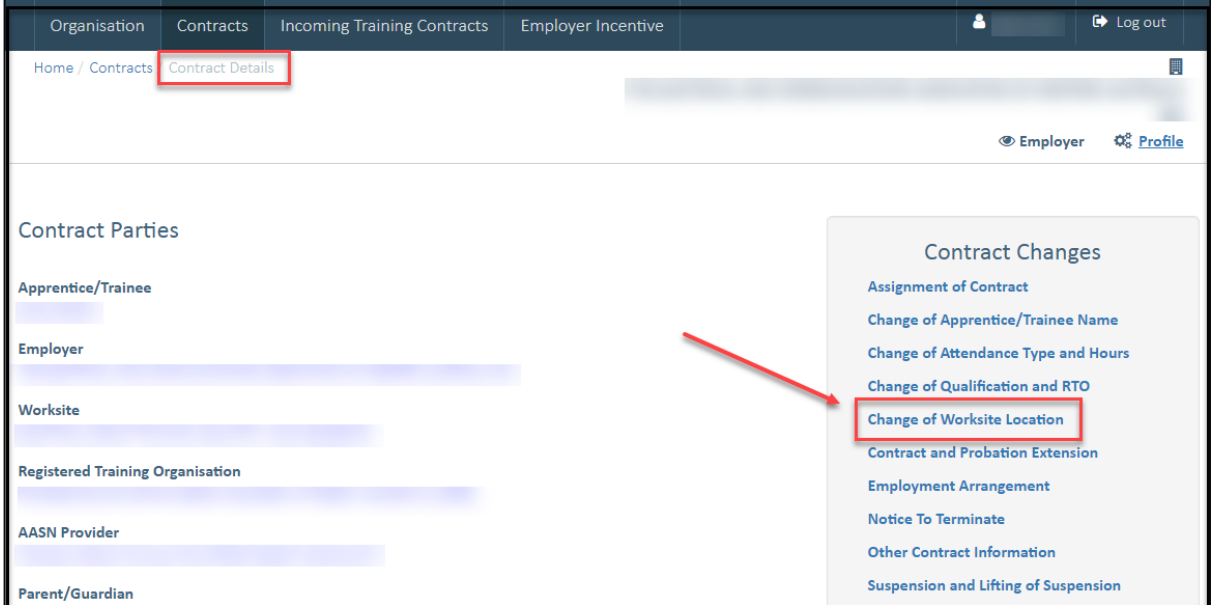

1 Select *Begin* to start the change of worksite location.

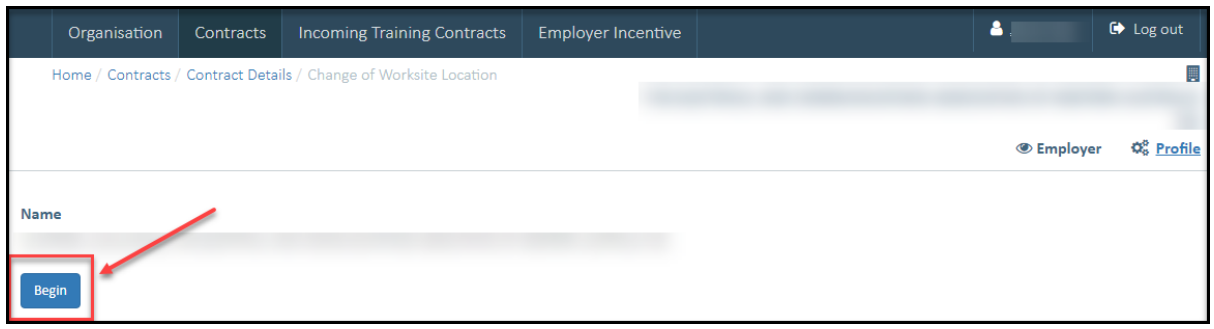

- 2 Select the new host employer from the *New Worksite* drop down menu.
	- a Select the calendar icon and enter or select the date the change of worksite location occurred.
	- b Select *Submit*.

 $\overline{a}$ 

Note: Commencement dates in the future are not permitted for change of worksite locations.

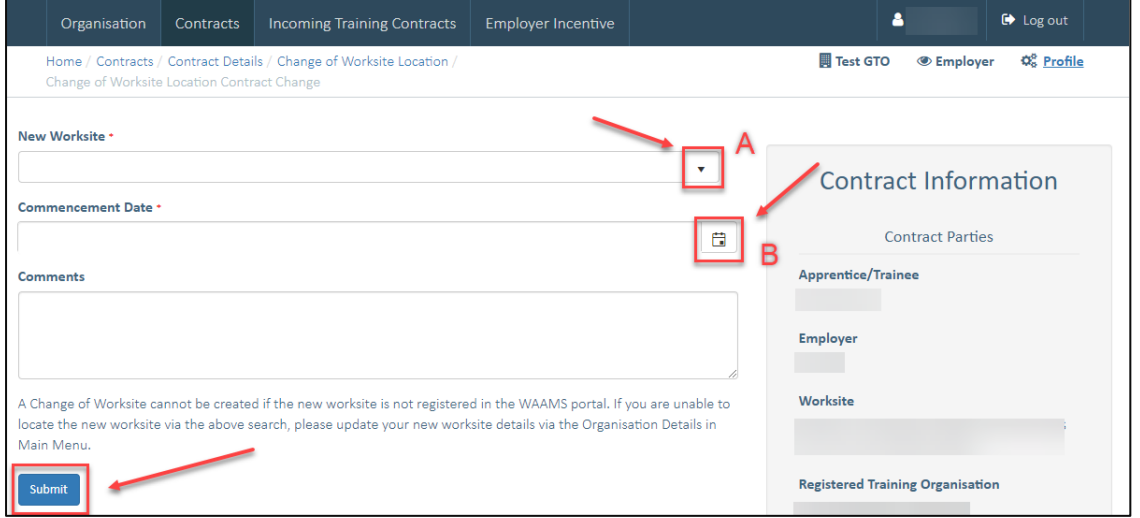

3 You will be prompted to confirm the details of your submission are correct. Select *Cancel* to go back and make amendments or *OK* if you wish to proceed.

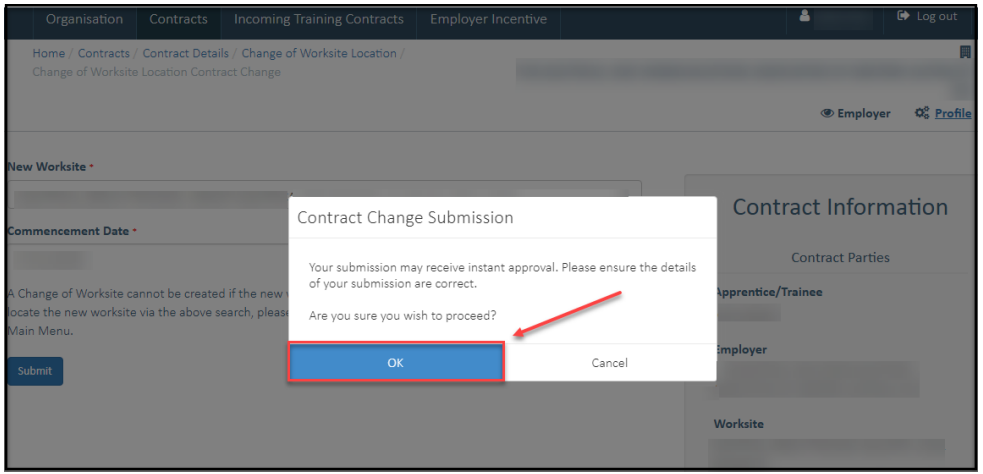

4 If the training contract change has been submitted successfully, the following message should appear.

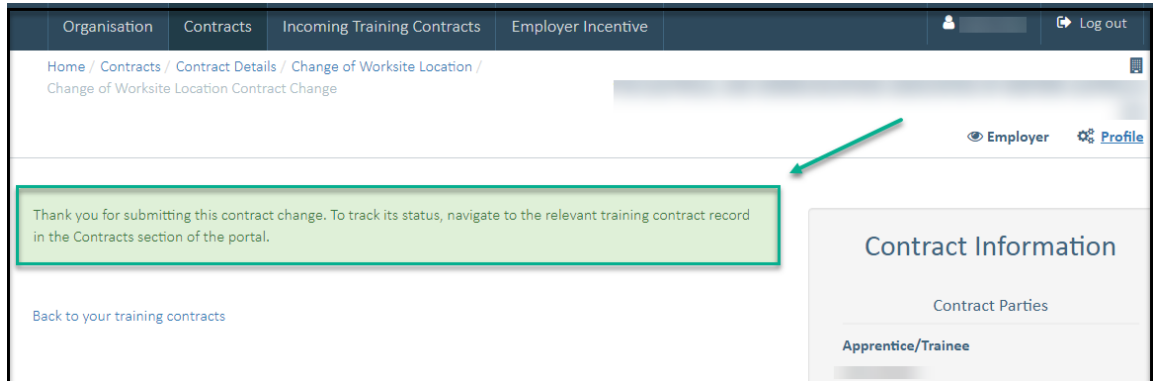

To track the status of your submission, select *Back to your training contracts* or via *Submitted Contract Changes* in the portal.

## **How to view the entitlement breakdown for hosting employers**

To view your entitlements, select the *Employer Incentive* tab from the navigation ribbon and *View Entitlements* from the menu on the right-hand side of the page.

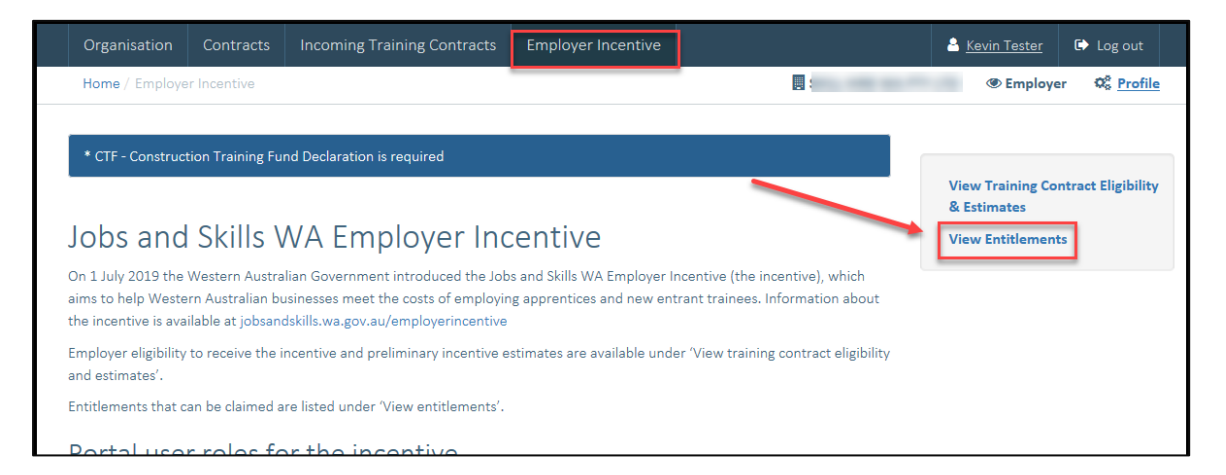

1 Locate the entitlement from the relevant entitlement grid and click the pop out icon from the *Details* column. The employer incentive estimate will open in a new window.

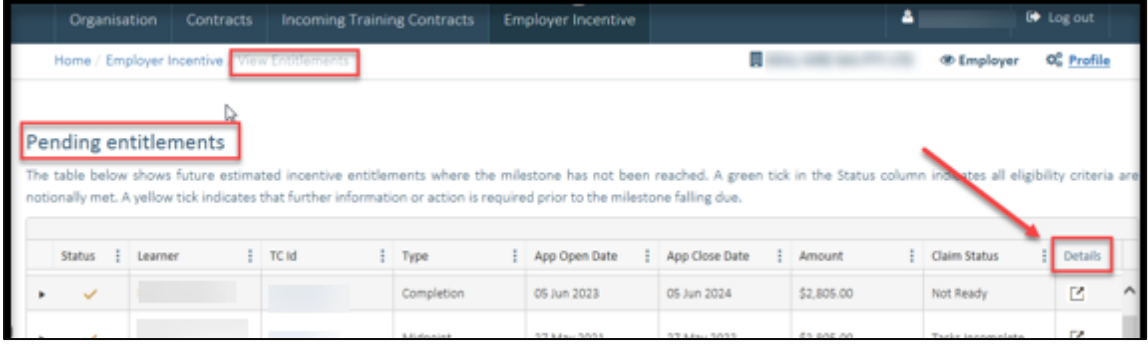

2 Scroll down to *Payment Details* and select the *Commencement Payment Details tab* (or applicable Milestone Payment) to view the *Entitlement Breakdown for Hosting Employers*.

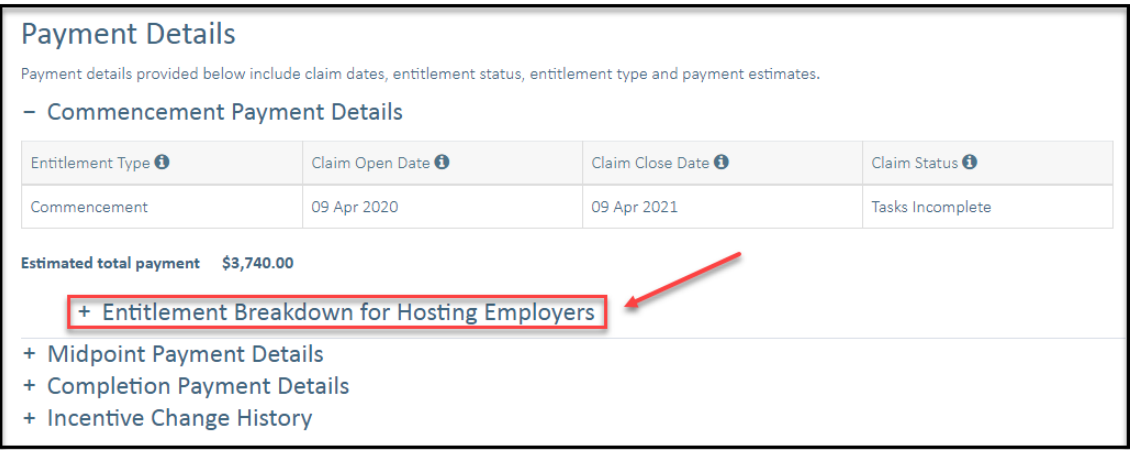

The *Entitlement Breakdown for Hosting Employers* provides the estimated total payment for each host employer.

The example below shows the breakdown for an apprentice/trainee with a total of three host employers. The following information is displayed for each host employer.

- Payment type (base amount and any loadings)
- Start and end date
- Applicable days (time spent with host)
- The total payment amount

## **Host Employer #1**

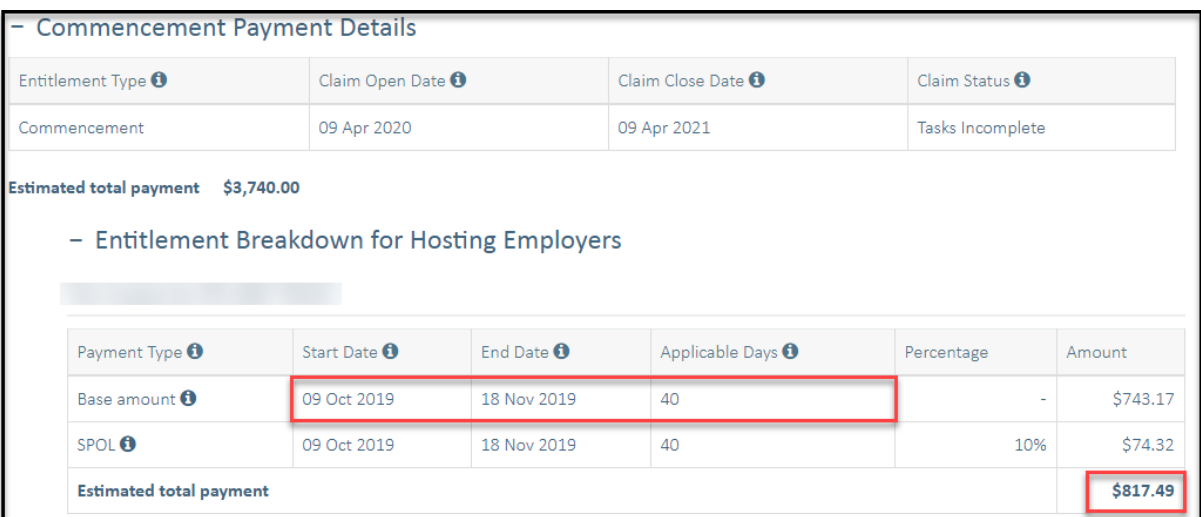

### **Host Employer #2**

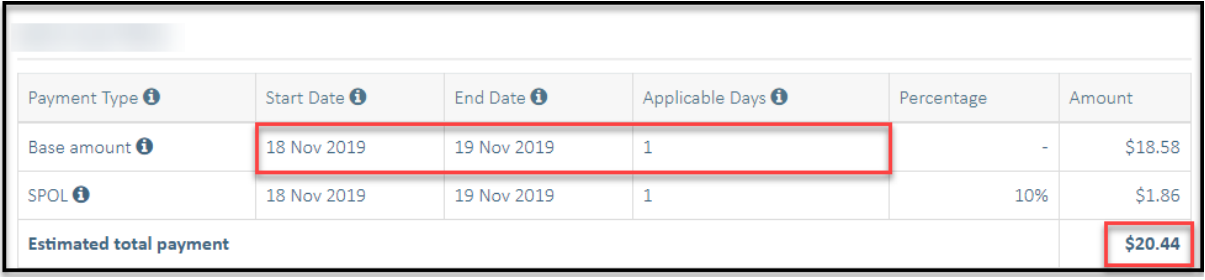

### **Host Employer #3**

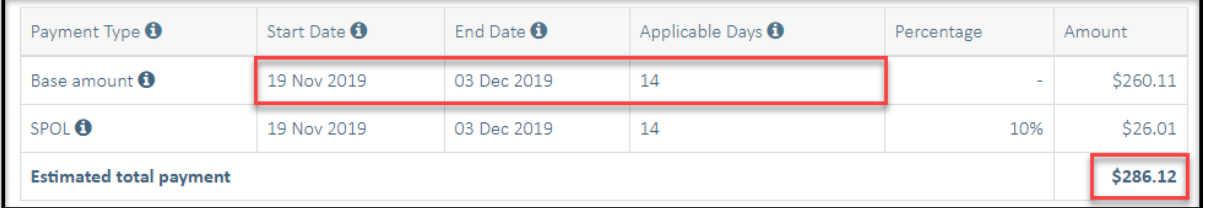

Before submitting the claim, each entitlement should be checked to ensure the host employer breakdown and the payments are correct. Once a claim has been submitted, no further host employer changes can be made within a milestone period.

## **How to manage training contracts when the apprentice or trainee is between host employers and is being paid by the GTO**

Where a GTO has paid the wages for the apprentice or trainee during periods between host employers or personal leave, the GTO may be entitled to the incentive.

The WAAMS online client portal allows GTOs to manage these periods of downtime by recording a training contract change to the worksite location. Select the *Downtime Site* from the *New Worksite* drop down menu (*refer to step 7*).

Note: Commencement dates in the future are not permitted for change of worksite locations.

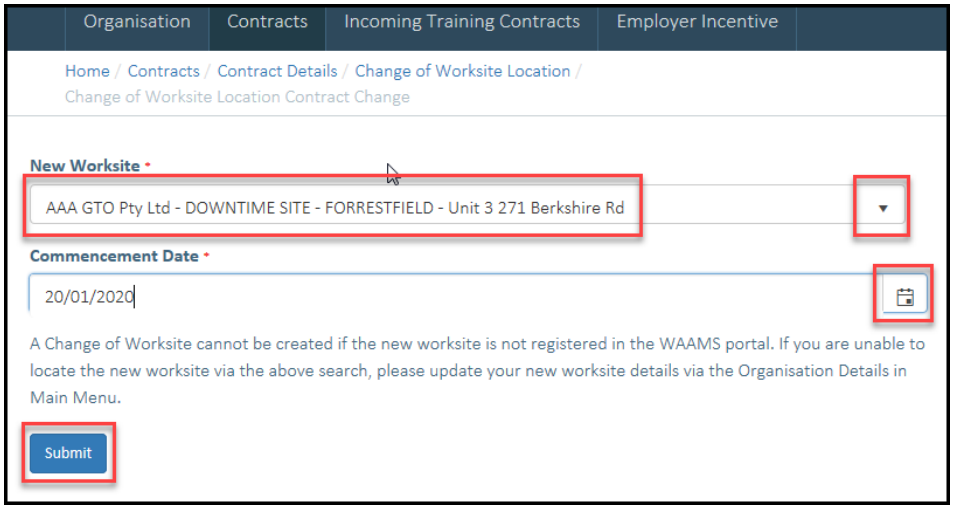

Pictured below is an example of the hosting employer breakdown where there has been a period of downtime:

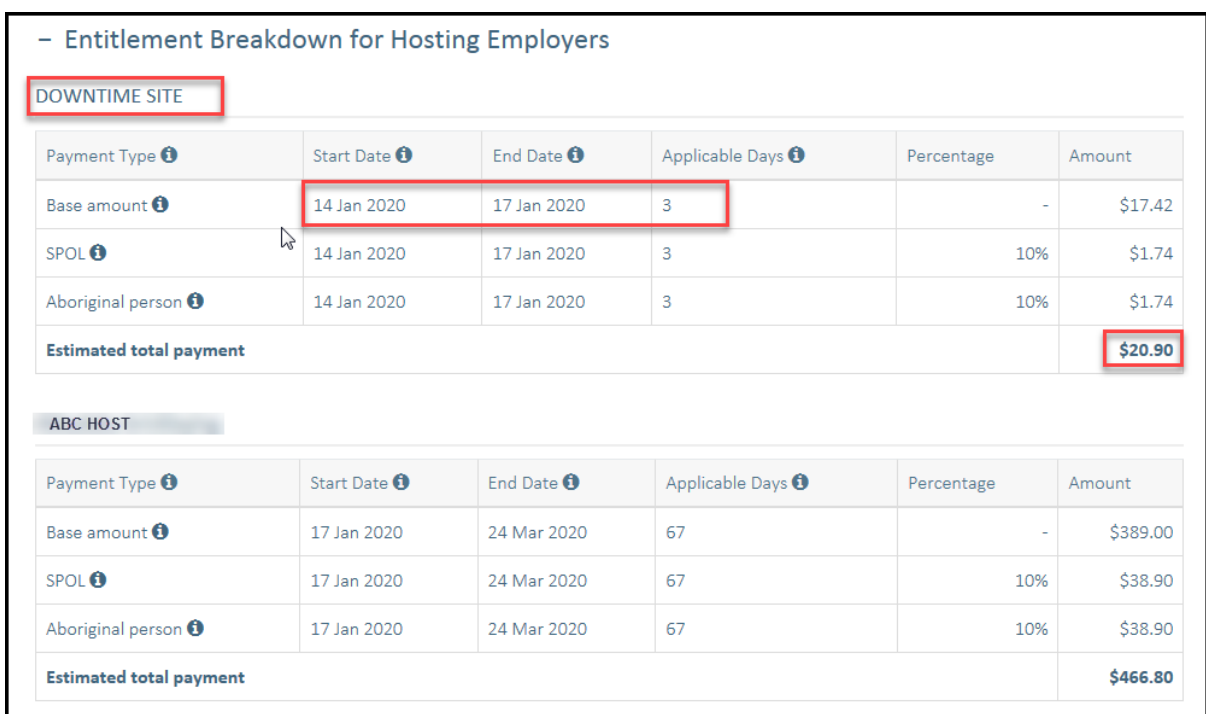

If you require any assistance with WAAMS, please contact Apprenticeship Office on 13 19 54 or email at [rai.projects@dtwd.wa.gov.au.](mailto:rai.projects@dtwd.wa.gov.au)